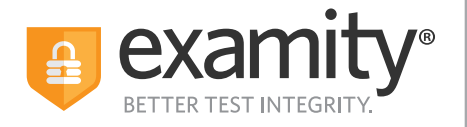

# **Test-taker Live Proctoring Quick Guide**

## **Taking the ACCUPLACER with Examity**

#### **ACCUPLACER Registration**

- Contact your institution and tell them you're interested in taking ACCUPLACER tests online with Examity.
- Once your school approves your request, you will receive an email from ACCUPLACER with your voucher code. This voucher code will allow you to schedule and take your exam.
- Click the Examity link to register. Enter your first name, last name, email address, phone number, and create a password.
- You will receive a confirmation email from Examity that contains an activation link. Click the link to activate your account
- Log in to Examity with your email address and password that you created, and schedule your exam.

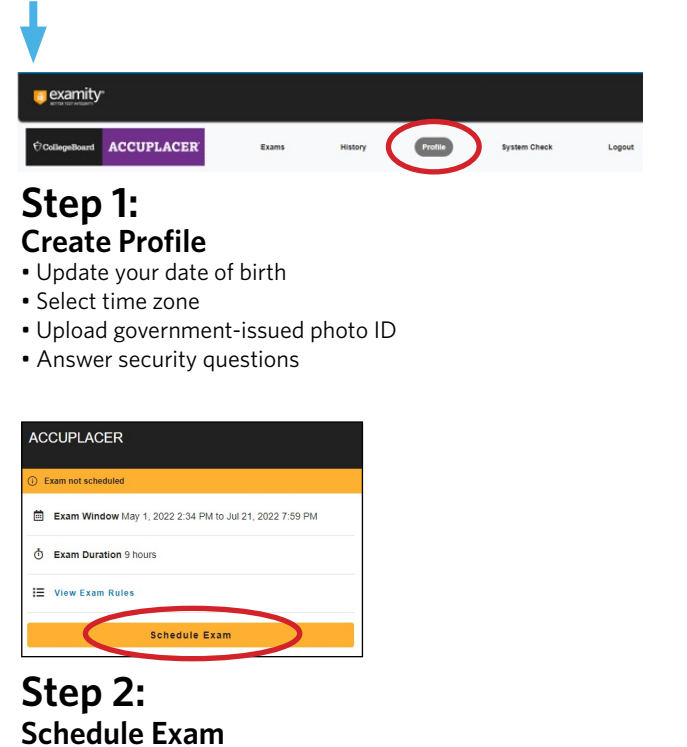

- Enter voucher code and press "Submit"
- Click "Schedule Exam"
- Choose your preferred date and time in the calendar

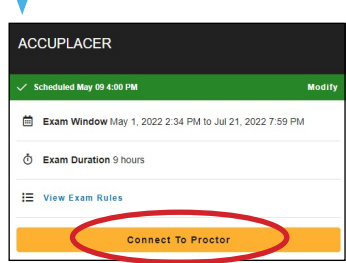

#### **Step 3: Connect to Proctor**

- Return to the Examity dashboard
- Click "Connect to Proctor"
- Install the Examity extension
- Allow access to webcam and microphone

### **Step 4:**

- **Authentication** • Verify identity with photo ID
- Review exam rules
- Show desk and workspace
- Answer security question
- Agree to the User Agreement

**Step 5: Begin Exam**

Phone: 855-392-6489 • Email: support@examity.com • Live Chat: Link located in Examity dashboard.